# Panduan Penggunaan

# Panduan Sistem Administrasi Serdos

*Kelompok Pengguna:*  Assesor

# **Daftar Isi:**

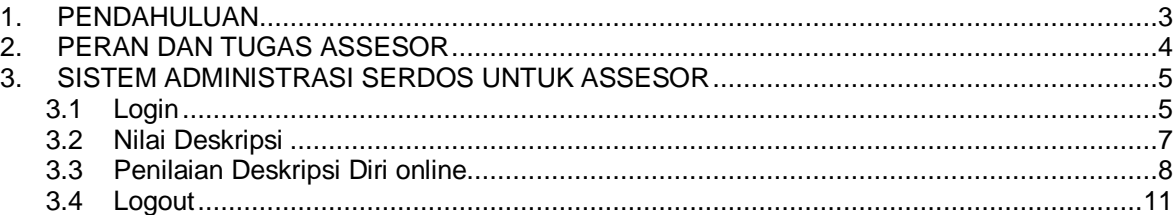

# **Daftar Gambar:**

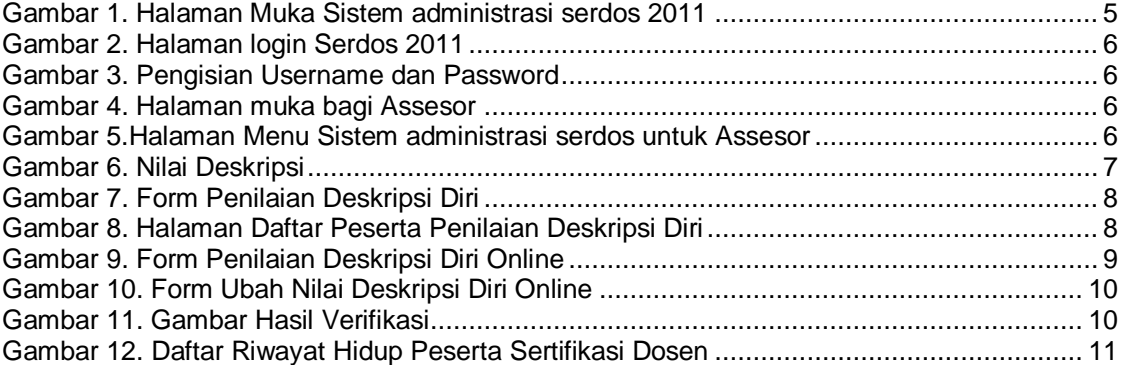

#### <span id="page-2-0"></span>**1. PENDAHULUAN**

Perubahan fundamental sistem pengelolaan sertifikasi dosen dilakukan mulai tahun 2011. Perubahan pengelolaan yang dimaksud meliputi prosedur penetapan calon peserta, proses penyusunan berkas portofolio, proses penilaian berkas portofolio, pengelolaan hasil penilaian berkas portofolio, dan sistem monitoring dan evaluasi. Berbeda dengan tahun sebelumnya, calon peserta sertifikasi dosen tahun 2011 diambil dari master data Pangkalan Data Perguruan Tinggi (PDPT) yang telah diverifikasi dan divalidasi oleh setiap perguruan tinggi. Calon peserta yang eligible diranking secara nasional yang didasarkan pada data-data dasar pada master dosen di PDPT. Dengan demikian, telah terjadi integrasi data untuk keperluan Sertifikasi Dosen dengan dan data di PDPT.

Hal baru lainnya yang dilakukan mulai tahun 2011 adalah perubahan tata kelola administrasi penyelenggaraan serdos. Tata kelola administrasi sertifikasi dosen dilakukan secara online yang terintegrasi untuk seluruh prosesnya. Sistem administrasi sertifikasi dosen tahun 2011 dapat diakses melalui alamat: [http://serdos.dikti.go.id.](http://serdos.dikti.go.id/) Agar proses tatakelola administrasi sertifikasi dosen dapat berjalan dengan baik untuk seluruh pengguna, maka disusun Buku Panduan Penggunan Sistem Administrasi Sertifikasi Dosen Tahun 2011.

Panduan teknis penggunaan Sistem Administrasi Sertifikasi Pendidik untuk Dosen secara online (sistem administrasi serdos) tahun 2011 dibagi berdasarkan kelompok/grup penggunanya. Pembagian ini dimaksudkan agar pengguna dapat membaca panduan sesuai dengan tugas dan kewenangannya masing-masing tanpa adanya tumpang tindih dengan peran pengguna lainnya. Pengguna sistem administrasi serdos ini dikelompokkan dalam beberapa grup, yaitu:

- 1. Perguruan Tinggi Pengusul (PTU)
- 2. Perguruan Tinggi PenilaiSertifikasi (PTPS)
- 3. Peserta (Dosen yang disertifikasi, DYS)
- 4. AsesorPenilai
- 5. Manajemen Dikti
- 6. Administrator
- 7. Pejabat
- 8. Mahasiswa
- 9. Sejawat

Pada panduan ini, khusus akan dibahas bagian sistem administrasi serdos yang berhubungan dengan tugas dan wewenang **Assesor**.

## <span id="page-3-0"></span>**2. PERAN DAN TUGAS ASSESOR**

Dalam sistem administrasi serdos, Assesor berperan dalam hal-hal sebagai berikut:

1. Memberikan nilai kepada peserta serifikasi dosen

#### <span id="page-4-0"></span>**3. SISTEM ADMINISTRASI SERDOS UNTUK ASSESOR**

Untuk memulai menjalankan sistem administrasi serdos, pengguna (dalam perannya sebagai Assesor) mengakses sistem administrasi serdos pada alamat: **[http://serdos.dikti.go.id](http://serdos.dikti.go.id/)**

sehingga muncul halaman muka aplikasi seperti tampak pada **Error! Reference source not ound.**.

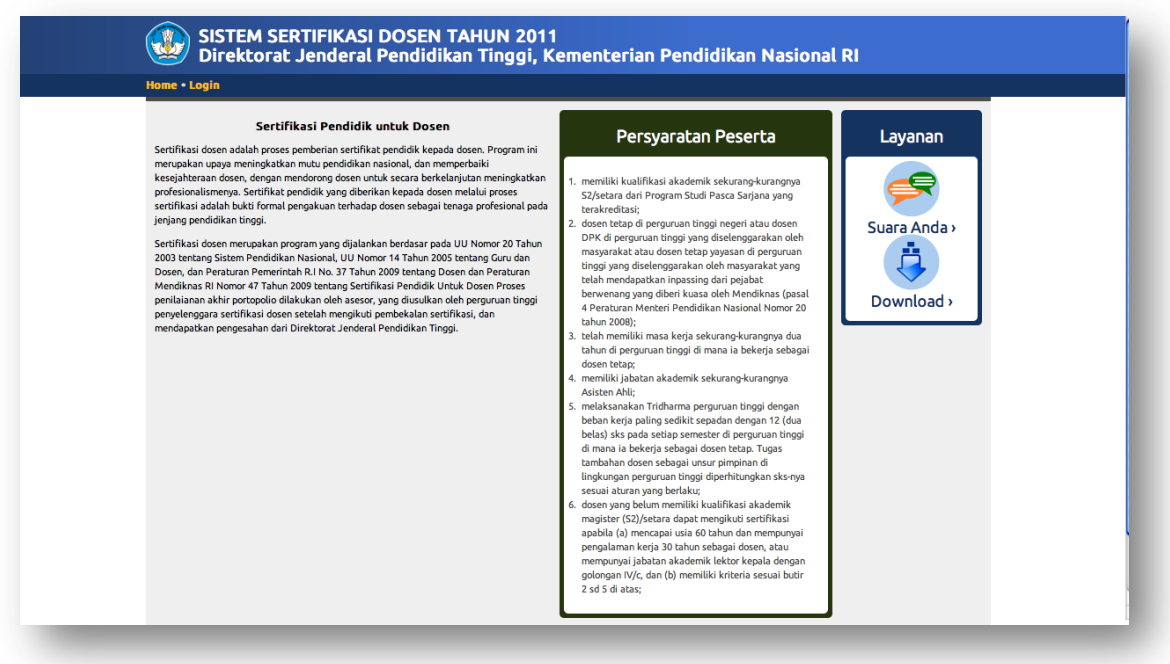

**Gambar 1. Halaman Muka Sistem administrasi serdos 2011**

#### <span id="page-4-2"></span><span id="page-4-1"></span>**3.1 Login**

Untuk memulai mengoperasikan aplikasi, pengguna melakukan klik pada link **Login** (sebelah kiri atas halaman awal aplikasi) sehingga muncul halaman login aplikasi seperti tampak pada Gambar 2.

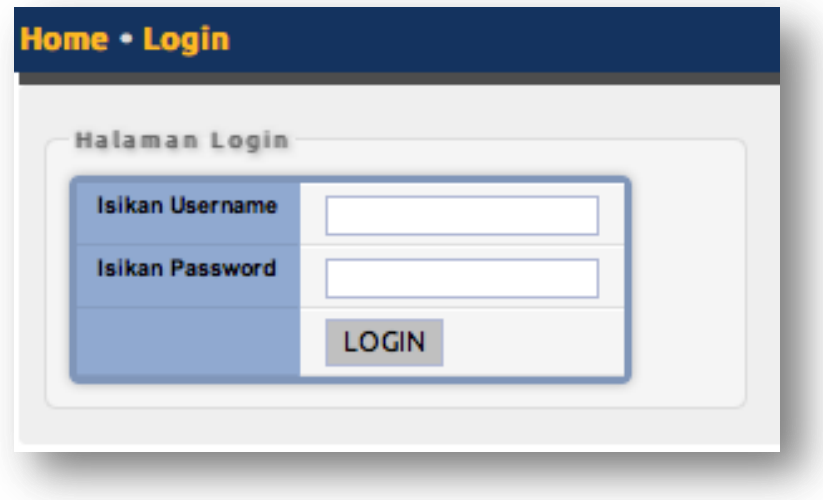

#### **Gambar 2. Halaman login Serdos 2011**

<span id="page-5-0"></span>Masukkan **username** dan **password** yang telah diberikan dengan benar, dan kemudian klik tombol **LOGIN** seperti tampak pada Gambar 3.

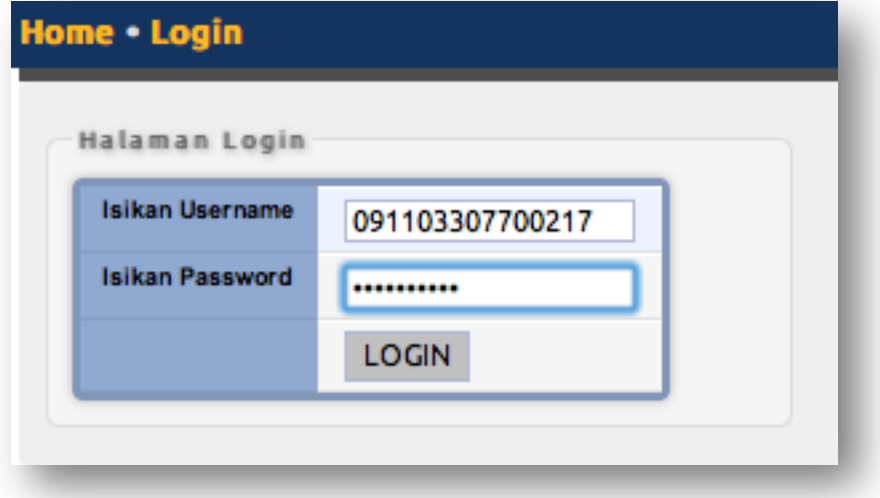

**Gambar 3. Pengisian Username dan Password**

<span id="page-5-1"></span>Password merupakan kata kunci yang tidak boleh diberitahukan kepada siapapun, sehingga harus dijaga dengan baik oleh masing-masing pemilik akun sistem ini

Jika login berhasil, maka akan tampil ke halaman depan sistem aplikasi dengan tambahan menu sebagai PT Pengusul seperti terlihat pada Gambar 4.

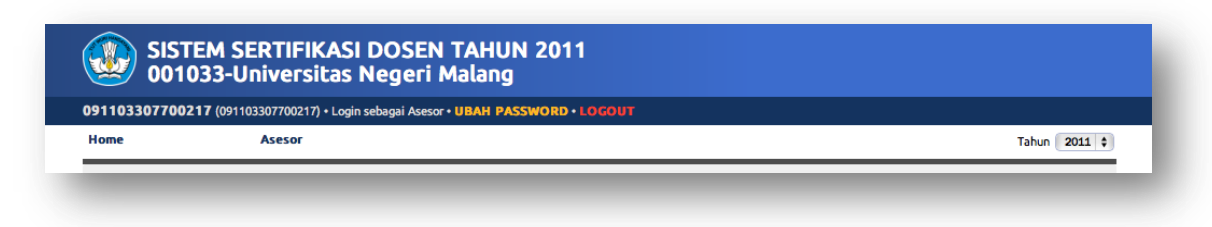

#### **Gambar 4. Halaman muka bagi Assesor**

<span id="page-5-2"></span>Untuk menampilkan menu yang disediakan, klik link PT Pengusul seperti tampak pada Gambar 4, sehingga didapatkan halaman menu seperti terlihat pada Gambar 5.

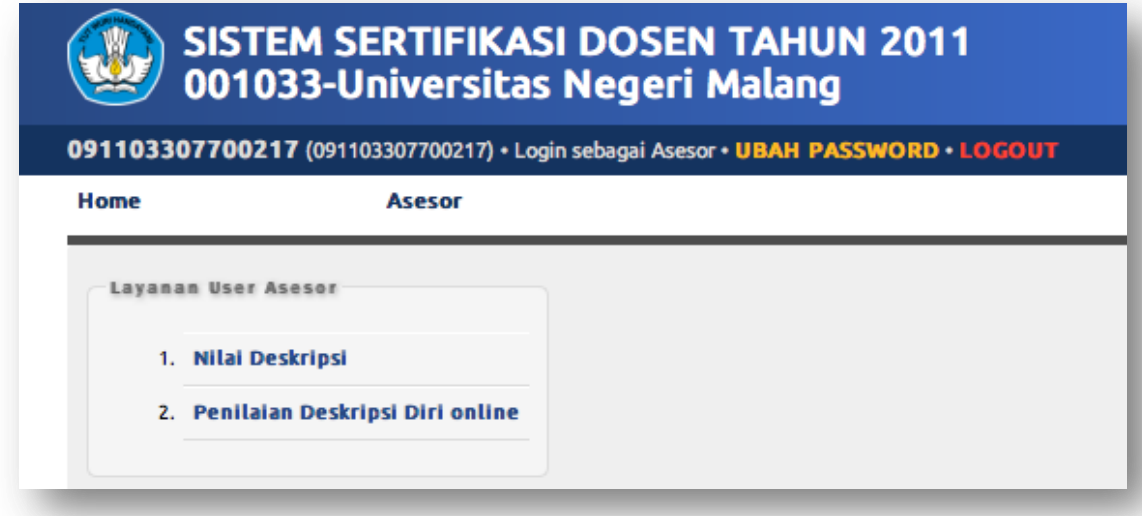

<span id="page-5-3"></span>**Gambar 5.Halaman Menu Sistem administrasi serdos untuk Assesor**

Seperti terlihat pada Gambar 5, terdapat dua (2) menu yang disediakan bagi Assesor, yaitu:

- 1. Nilai Deskripsi
- 2. Penilaian Deskripsi Diri online

#### <span id="page-6-0"></span>**3.2 Nilai Deskripsi**

Menu **Nilai Deskripsi** berfungsi untuk menyediakan daftar peserta yang akan diberi nilai oleh Assesor pemilik akun secara *offline*.

Untuk masuk ke dalam form Nilai Deskripsi, lakukan klik pada Menu **Nilai Deskripsi** (lihat Gambar 5), sehingga akan muncul halaman Nilai Deskripsi seperti tampak pada Gambar 6

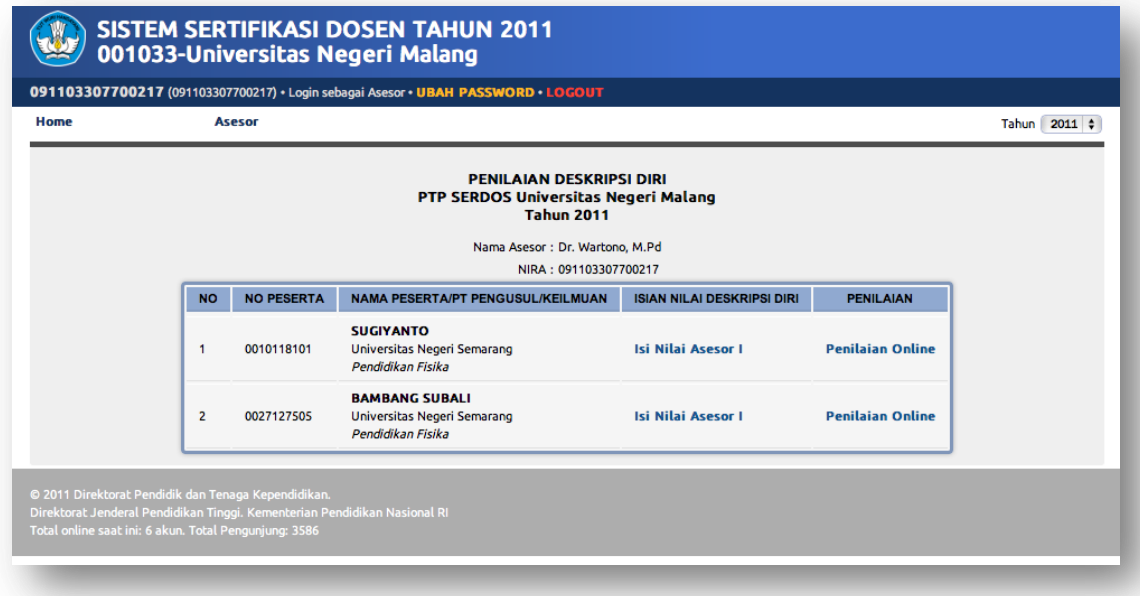

**Gambar 6. Nilai Deskripsi**

<span id="page-6-1"></span>Untuk memberikan nilai pada peserta, klik pada Sub Menu **Isi Nilai Asesor 1** pada baris nama peserta yang akan dinilai, sehingga akan muncul halaman **Form Penilaian Deskripsi Diri** seperti tampak pada Gambar 7. Kemudian, masing-masing subunsur dari tri dharma dapat diberi skor dengan cara mililih skor pada sisi sebelah kanan masing-masing subunsur.

|  | 091103307700217 (091103307700217) · Login sebagai Asesor · UBAH PASSWORD · LOGOUT |              |                |                                                 |                         |
|--|-----------------------------------------------------------------------------------|--------------|----------------|-------------------------------------------------|-------------------------|
|  | <b>Asesor</b>                                                                     |              |                |                                                 |                         |
|  |                                                                                   |              |                |                                                 |                         |
|  |                                                                                   |              |                | <b>FORM PENILAIAN DESKRIPSI DIRI TAHUN 2011</b> |                         |
|  |                                                                                   |              |                | N A M A : SUGIYANTO<br>NO. PESERTA: 0010118101  |                         |
|  |                                                                                   |              |                | ASESOR: DR. WARTONO, M.PD                       |                         |
|  | <b>UNSUR DALAM TRI DHARMA</b>                                                     | <b>BOBOT</b> | NO.            | <b>SUBUNSUR TRI DHARMA YANG DINILAI</b>         | <b>SKOR</b>             |
|  |                                                                                   | 35%          | $\blacksquare$ | Usaha Kreatif                                   | 0102030405              |
|  |                                                                                   |              | $\overline{2}$ | Dampak Perubahan                                | 0102030405              |
|  | Pengembangan Kualitas Pembelajaran (A)                                            |              | 3              | <b>Disiplin</b>                                 | 0102030405              |
|  |                                                                                   |              | 4              | Keteladanan                                     | 0102030405              |
|  |                                                                                   |              | 5              | Keterbukaan Terhadap Kritik                     | 0102030405              |
|  |                                                                                   | 30%          | 6              | Produktifitas Ilmiah                            | O1O2 <sub>0</sub> 3O4O5 |
|  |                                                                                   |              | $\overline{7}$ | Makna dan Kegunaan                              | O1O2O3O405              |
|  | Pengembangan Keilmuan (B)                                                         |              | 8              | Usaha Inovatif                                  | 0102030405              |
|  |                                                                                   |              | 9              | Konsistensi                                     | 0102030405              |
|  |                                                                                   |              | 10             | <b>Target Kerja</b>                             | 0102030405              |
|  |                                                                                   |              | 11             | Implementasi Kegiatan                           | 0102030405              |
|  |                                                                                   | 15%          | 12             | Perubahan                                       | 0102030405              |
|  | Pengabdian Kepada Masyarakat (C)                                                  |              | 13             | Dukungan Masyarakat                             | 0102030405              |
|  |                                                                                   |              | 14             | Kemampuan Komunikasi                            | 0102030405              |
|  |                                                                                   |              | 15             | Kemampuan Kerjasama                             | 0102030405              |

**Gambar 7. Form Penilaian Deskripsi Diri**

#### <span id="page-7-1"></span><span id="page-7-0"></span>**3.3 Penilaian Deskripsi Diri online**

Menu **Penilaian Deskripsi Diri Online** berfungsi untuk menyediakan daftar peserta yang akan diberi nlai oleh Assesor pemilik akun secara *online*.

Untuk masuk ke dalam form Penilaian Deskripsi, klik Menu **Penilaian Deskripsi Diri** online, sehingga akan muncul halaman Penilaian Deskripsi Diri seperti tampak pada Gambar 8.

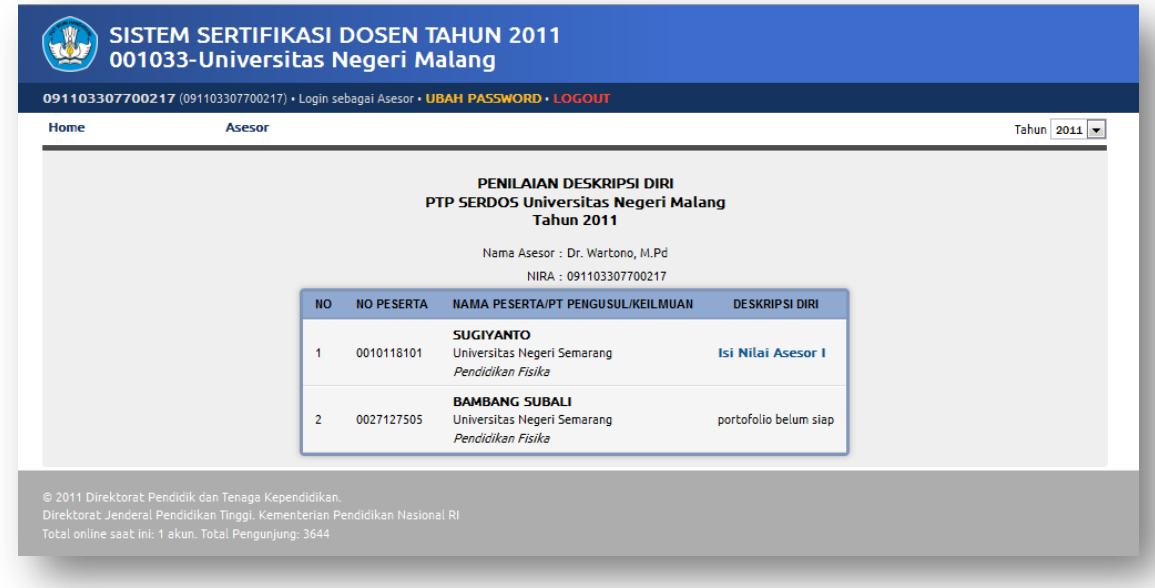

<span id="page-7-2"></span>**Gambar 8. Halaman Daftar Peserta Penilaian Deskripsi Diri**

Untuk memberikan nilai pada peserta, klik pada Sub Menu **Isi Nilai Asesor 1** pada baris nama peserta yang akan dinilai, sehingga akan muncul halaman **Form Penilaian Deskripsi Diri** seperti tampak pada Gambar 9.

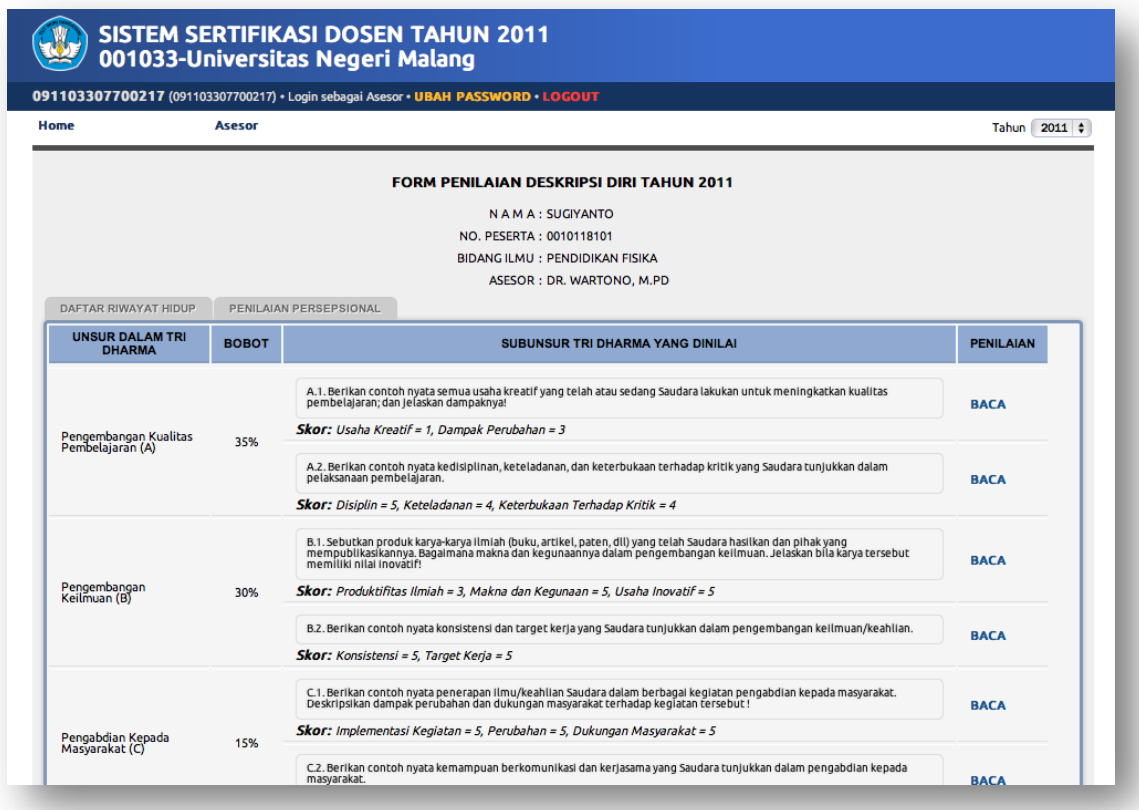

## **Gambar 9. Form Penilaian Deskripsi Diri Online**

<span id="page-8-0"></span>Untuk merubah nilai masing-masing subunsur tri dharma, klik **Baca** pada kolom penilaian yang terdapat pada sisi sebelah kanan subunsur yang akan diubah nilainya, sehingga akan tampak seperti Gambar 10.

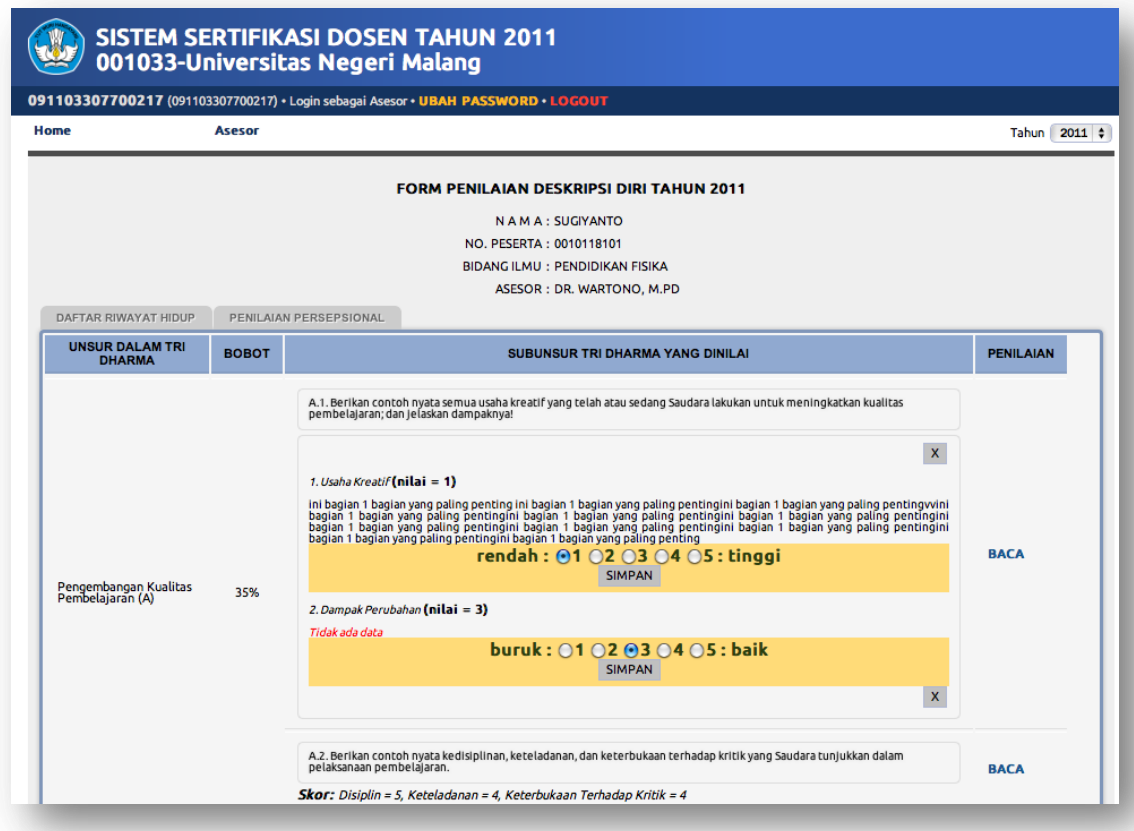

#### **Gambar 10. Form Ubah Nilai Deskripsi Diri Online**

<span id="page-9-0"></span>Untuk menyimpan nilai pada masing-masing subunsur yang dinilai, klik tombol **SIMPAN**, kemudian untuk menutup form ubah nilai tersebut, klik tanda silang pada sisi kanan atas atau kiri bawah pada masing-masing sub unsur yang diberi nilai.

Nilai sertifikasi yang telah di review dan di validasi tidak dapat diubah kembali, sehingga tampilannya akan tampak seperti Gambar 11.

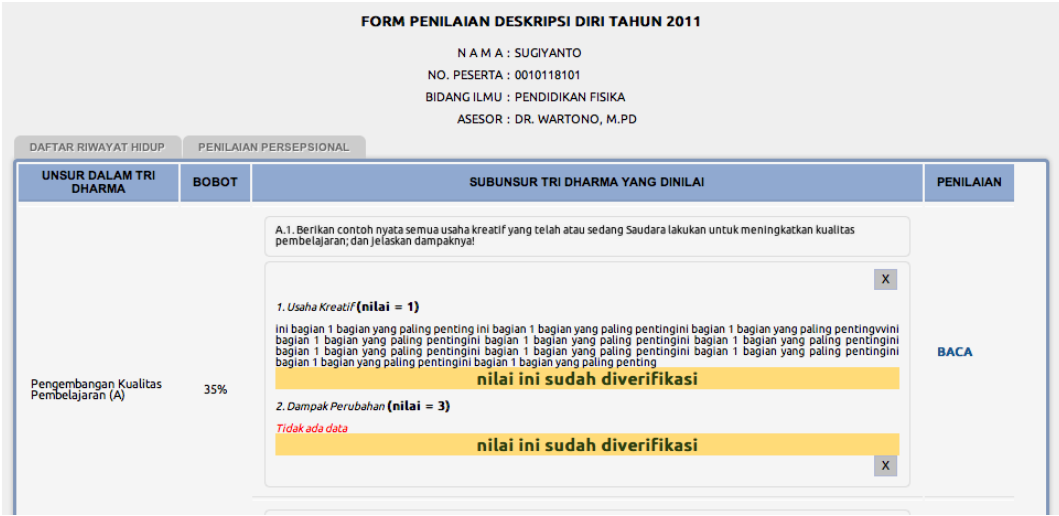

**Gambar 11. Gambar Hasil Verifikasi**

<span id="page-9-1"></span>Untuk melihat daftar riwayat hidup, silakan klik **Daftar Riwayat Hidup**, sehingga akan tampak seperti Gambar 12.

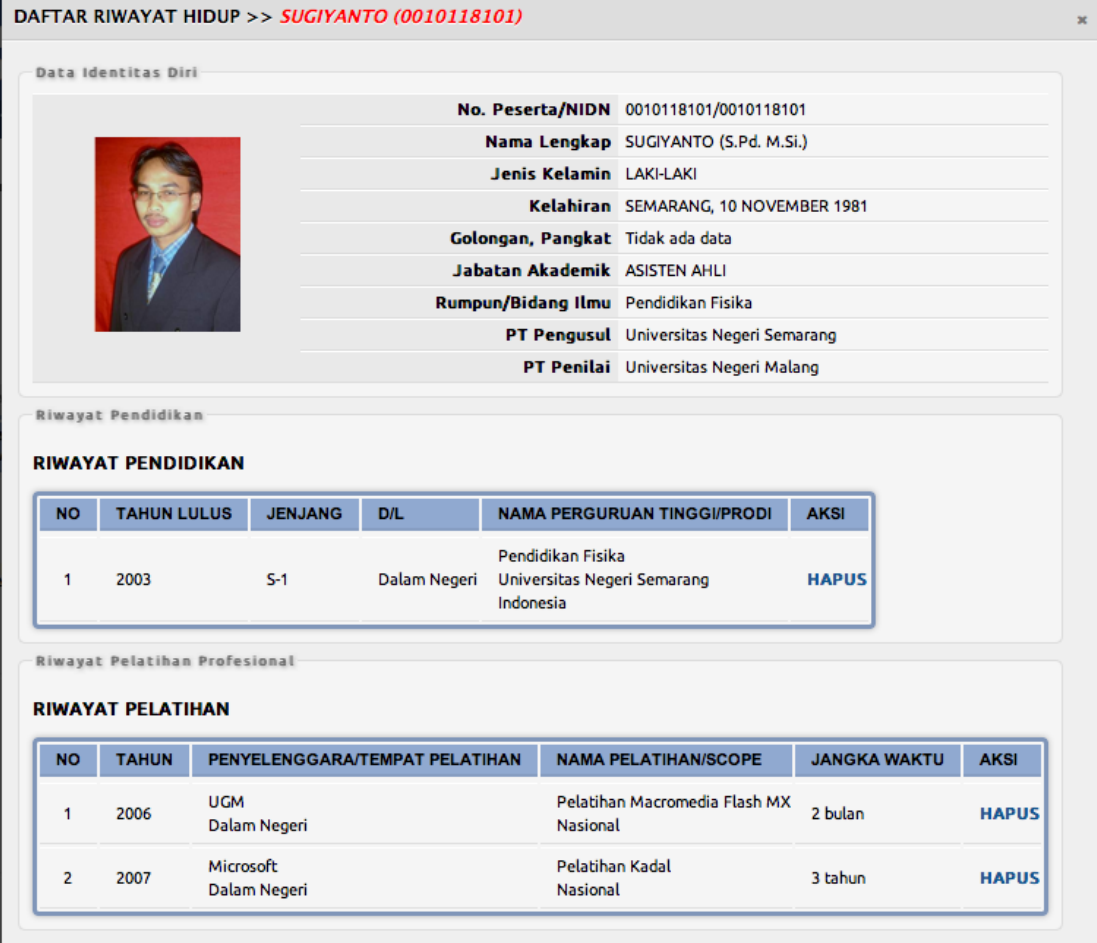

# **Gambar 12. Daftar Riwayat Hidup Peserta Sertifikasi Dosen**

# <span id="page-10-1"></span><span id="page-10-0"></span>**3.4 Logout**

Untuk keluar dari aplikasi, klik menu Home dan dilanjutkan dengan klik menu **Logout** pada bagian atas halaman aplikasi.

---o00o---